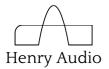

# 1. Introduction

This document is intended for everybody who wishes to use or investigate the Henry Audio USB DAC 128 Mk 3 and its predecessors (Henry Audio USB DAC 128 USB DAC 128 mk II, QNKTC AB-1.2, AB-1.1 and AB-1.0). The schematics for all these products are Open Source!

Programmers and developers should also read the complete project readme file at <a href="https://github.com/amontefusco/sdr-widget/blob/audio-widget-experimental/AW">https://github.com/amontefusco/sdr-widget/blob/audio-widget-experimental/AW</a> readme.txt

For commercial reuse of the technology behind Henry Audio's products you should contact borge@henryaudio.com

The contents of this file are:

| 1.  | Introduction                   | 1  |
|-----|--------------------------------|----|
| 2.  | Technical Specifications       | 1  |
|     | USB Audio Class 1 & 2          |    |
| 4.  | Asynchronous USB Audio         | 3  |
|     | Disabling resampling           |    |
|     | Installation on Windows        |    |
| 7.  | Setup with JRiver Media Center | 6  |
| 8.  | Setup with foobar2000          |    |
| 9.  | Windows Uninstall Procedure    |    |
| 10. | Schematic Files                | 11 |
|     |                                |    |

# 2. Technical Specifications

The USB DAC 128 Mk 3 plugs in between your computer and an audio amplifier. It will work on Linux, Mac and Windows. With a powered USB hub and an on-thego cable it will also work on Android and iOS devices. High resolution audio is not guaranteed on Windows XP.

The electrical design focuses on high quality circuit board layout and good components.

Some technical details:

- A fully assembled, tested and packaged DAC which plays music out of the box
- Asynchronous USB Audio powered by Golledge high-quality crystal oscillators at 22.5792 and 24.576MHz
- Supports the common sample rates of 44.1, 48, 88.2, 96, 176.4 and 192ksps

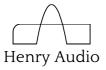

- RCA (phono) stereo outputs
- Asahi Kasei AKM4430 DAC
- Atmel AVR32 general-purpose MCU programmed in open source C
- ASIO driver for Windows programmed in open source C
- Low-noise 3.3V ADP151 LDOs powered from USB. No external power supply.
- The option of experimenting with the power supply.
- Lots of internal headers for experimenting.
- You must provide a USB 2.0 type-B cable. This is the same kind of cable as is typically used with a printer. It is not included. Use a cable shorter than 3m.
- Mechanical size: W: 114.4mm, H: 32.8mm, D: 119mm.
- Computer requirement: The DAC will work on well on all modern computers. The DAC may not work well on computers with processors below the performance of a Core 2-duo / 2GHz CPU. USB Audio Class 2 drivers may not work on Windows XP.

# 3. USB Audio Class 1 & 2

USB Audio has two different ways to communicate with the computer, USB Audio Class 1 and 2. The USB DAC 128 Mk 3 will operate in both UAC1 and UAC2.

The reason for supporting two modes is that only UAC1 is supported by all operating systems, including Windows.

UAC2 is needed for high resolution playback. Windows 10 supports UAC2. Earlier versions of Windows (7, 8, XP) need a special driver to work with UAC2. See the next sections of this document. When the DAC is first powered on it will use UAC1. That way it will work right out of the box on all computers, and the playback will have more than CD quality.

Windows 10, OS X, Linux, iOS and Android support both UAC1 and UAC2 natively. On those systems you may as well select UAC2 as you start using your new DAC.

UAC1 is more than enough if the music you play was once on a CD. The Henry Audio USB DAC 128 Mk 3 supports up to 24 bit / 48ksps in UAC1. That is more than sufficient for ripped CDs or streaming.

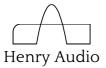

UAC1 is indicated by a green light at the front of the USB DAC 128 Mk 3. UAC2 is indicated by a red light. To switch between the two modes do as follows:

- Press the rear Prog button until the light changes
- Keep pressing Prog until the light goes dark
- Press and release Reset

# 4. Asynchronous USB Audio

The USB audio protocol is *asynchronous* with both UAC1 and UAC2. That means the analog part of the DAC minimizes jitter errors.

What does *asynchronous USB* mean? It means the DAC is the timing master. In typical digital audio based on S/PDIF (coax) and TOSLINK (optical) cables the audio data and the clock are synchronous. Both travel from the same source. This source is typically a CD drive. Such a drive may or may not be made with a good internal clock circuit.

Synchronous digital audio is also common over USB. Then the timing reference is derived inside the computer. That clock is often very noisy. With synchronous digital audio the DAC is responsible for extracting the clock signal.

Instead, with an asynchronous protocol, the source of the audio data becomes the timing slave. Commands are sent on the USB cable from the DAC to tell the computer to speed up or slow down. This enables the DAC to use precision crystal oscillators instead of a complex clock regenerator. The audible result is that many of the typically digital artifacts are significantly reduced.

# 5. Disabling resampling

Most modern operating systems, except for iOS, will automatically resample your digital music as it is being played back. This is not a major issue, but it may improve sound quality to turn it off. Some player programs disable resampling on their own. On Windows using the protocols WASAPI or ASIO disables resampling.

Because most digital music is recorded at the CD's sample rate of 44.1ksps, you are recommended to set this as the default sample rate for the DAC.

#### Linux and MPD

If you use Linux and MPD make sure you enter the following line in the audio\_output section of your .mpdconf file:

```
auto_resample "no"
```

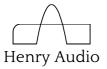

This will disable resampling, and you don't need to set a default rate.

### os x

In OS X the sample rate setting for a DAC is set in the "Audio MIDI Setup". Look for this icon under Applications, Utilities:

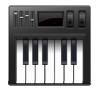

The 44.1ksps setting is the best way to use generic Mac programs to play back music which was once stored on a CD. It is also the recommended setting for streaming music from the internet.

For playback of hi-res material, make sure that your player program is able to override the sample rate setting of OS X.

*NB:* On your Mac you should set the default sample rate to 44.1ksps for both UAC1 and UAC2 configurations of the DAC. That is because your computer will recognize those as two different DACs.

#### Windows 7

On Windows you can only set the default sample rate to 44.1ksps when the DAC is in UAC1 mode. In UAC2 mode, with the ASIO driver, there is no need to do this. Follow these steps to set the sample rate:

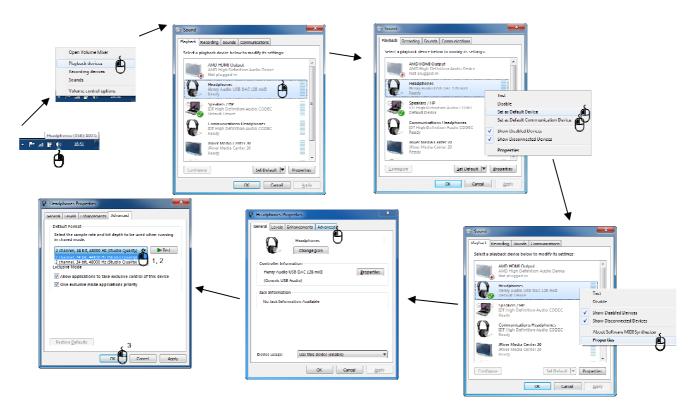

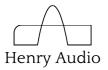

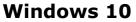

The menu structure in Windows 10 is slightly different:

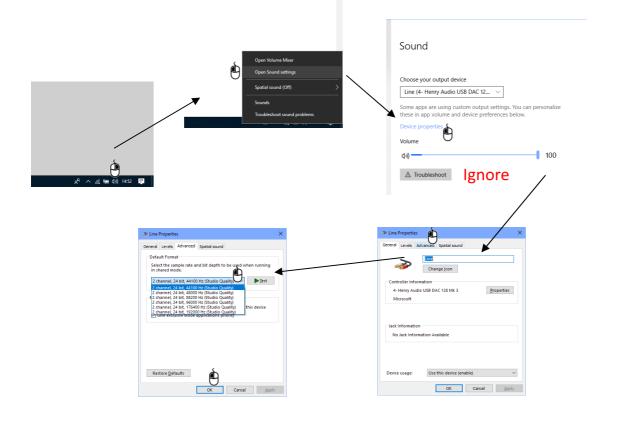

# 6. Installation on Windows

Windows 10 needs *no special attention* to make the DAC work for hi-res music. Both UAC1 and UAC2 drivers come pre-shipped with the operating system, and you can enjoy high resolution music from all Windows programs.

Do you use Windows 7 or Windows 8? In that case there is no built-in support for USB Audio Class 2, and you will have to choose between two ways to use the DAC:

Option 1: Use the DAC as it is delivered and listen to music at (or slightly above) CD quality from all Windows programs. To do this you need NO driver installation and NO button presses on the DAC.

Option 2: Use the DAC in USB Audio Class 2 mode with an ASIO driver. This option enables hi-res music and sample rates up to 192ksps on Windows 7 and Windows 8 computers. On these computers, such resolution is only available in ASIO enabled player programs. Please note: When used in UAC2 on Windows 7 and Windows 8, the DAC will NOT appear as an ordinary sound card.

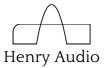

Follow these steps to install the hi-res ASIO driver for the USB DAC 128 Mk 3 on a Windows 7 or 8 computer. Windows XP functionality is not guaranteed.

- 1. Do not plug in the USB DAC 128 Mk 3 yet.
- 2. If you have an earlier version of the driver installed, first follow the uninstall instructions later in this text.
- 3. Download and install the driver from <u>https://github.com/borgestrand/widget\_binaries/blob/master/AWSetup\_20130211.zip</u>
- 4. Answer Yes and OK to all questions. You may have to approve that an unsigned driver may be installed.
- 5. Put the DAC into UAC2 mode according to section 3. The first time you change modes, Windows may have to install additional drivers. It should be able to do that fully automatically.

## 7. Setup with JRiver Media Center

The JRiver Media Center is a powerful media playback program. It offers a 30-day free use and after that must be paid for. The license cost is currently USD 50.

After following the steps on driver installation do as follows:

- 1. Download and install Media Center from <a href="http://www.jriver.com/download.html">http://www.jriver.com/download.html</a>
- 2. Plug in the USB DAC 128 Mk 3
- 3. Given 5 minutes or less, Windows should be able to find and install all drivers

J-River Media Center is set up to use the default sound output device. Here is how to set it up to use the USB DAC 128 Mk 3 to listen to hi-res music.

- 1. First do as above to select UAC2 and a red front LED color
- 2. Start J-River Media Center
- 3. Click the top-right bars icon:
- 4. In the Tools window choose Playback Options: Playback Options...
- In the Options window choose according to your operating system. On Windows 10 choose "Henry Audio USB DAC 128 Mk 3 – WASAPI". On Windows 7 and 8 choose "ASIO":

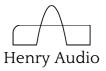

| Audio    | Audio Output                 |
|----------|------------------------------|
| o Images | Output mode: ASIO     ✓ ASIO |

- 6. Click Output Mode Settings:
- 7. On Windows 10 do nothing. On Windows 7 and 8 go to the ASIO Settings window choose Device = ASIO UAC2:

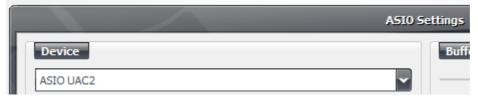

- 8. Click OK in all windows to close them
- 9. Use the file menu to open up your music files and play them

*NB: ASIO drivers are shown on the pull-down menu even if the DAC served by the driver the listed driver is not plugged in.* 

# 8. Setup with foobar2000

foobar2000 is a free music playback program for Windows. It has good ASIO integration and some strong features.

After following the steps on driver installation do as follows:

- 1. Download and install foobar2000 from <a href="http://www.foobar2000.org/download">http://www.foobar2000.org/download</a>
- On Windows 7 and 8 download and install the foobar2000 ASIO plug-in from <u>http://www.foobar2000.org/components/view/foo\_out\_asio</u>. The ASIO plug-in installation will reconfigure and restart foobar2000. On Windows 10 there is no need to install ASIO. Feel free to experiment with the WASAPI plugin, though.
- 3. Plug in the USB DAC 128 Mk 3
- 4. Given 5 minutes or less, Windows should be able to find and install all drivers

foobar2000 is set up to use the default sound output device. Here is how to set it up to use the USB DAC 128 Mk 3 with UAC2. This will enable you to listen to hires music.

- 1. First do as above to select UAC2 and a red front LED color
- 2. Start foobar2000

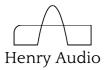

3. Click "File" and then "Preferences"

| : Components                                                                                                    | Device                                                                                                    |                                                                  |                                        |                   |
|----------------------------------------------------------------------------------------------------|----------------------------------------------------------------------------------------------------|------------------------------------------------------------------|----------------------------------------|-------------------|
| <ul> <li>&gt; Display</li> <li>Keyboard Shortcuts</li> <li>&gt; Media Library</li> <li>Networking</li> <li>Playback</li> <li>DSP Manager</li> <li>Output</li> <li>ASIO</li> <li>Shell Integration</li> <li>Advanced</li> </ul> | Null Output         ASIO : ASIO UAC2         ASIO : JPLAY Driver         ASIO : JRiver Media Center 20         DS : Primary Sound Driver         DS : Speakers / HP (IDT High Defin         DS : Hi-Fi Cable Input (VB-Audio Hi         DS : Communications Headphones         Output format         Output data format:         16-bit         Refer to your hardware specification | i-Fi Cable)<br>(IDT High Definition Aud                          |                                        | ✓ □ Dither        |
|                                                                                                    | hardware capabilities will only resul Fading                                                                                                    |                                                                  |                                        | Sit deput above y |
|                                                                                                    | hardware capabilities will only resul                                                                                                    |                                                                  |                                        |                   |
|                                                                                                    | hardware capabilities will only resul                                                                                                    | t in degraded performa                                           | nce,                                   |                   |
|                                                                                                    | hardware capabilities will only resul Fading Name                                                                                                    | t in degraded performan<br>Fade in                               | Fade out                               |                   |
|                                                                                                    | hardware capabilities will only resul Fading Name Pause and stop                                                                                                    | t in degraded performan<br>Fade in<br>100 ms                     | Fade out<br>100 ms                     |                   |
|                                                                                                    | hardware capabilities will only resul<br>Fading<br>Name<br>Pause and stop<br>Seek                                                                                                    | t in degraded performan<br>Fade in<br>100 ms<br>100 ms           | Fade out<br>100 ms<br>100 ms           |                   |
|                                                                                                    | hardware capabilities will only resul<br>Fading<br>Name<br>Pause and stop<br>Seek<br>Manual track change                                                                                                    | t in degraded performan<br>Fade in<br>100 ms<br>100 ms<br>100 ms | Fade out<br>100 ms<br>100 ms<br>100 ms |                   |

4. Expand "Playback" and under it expand "Output".

- 5. On Windows 7 and 8 go to the Device pull-down menu and select "ASIO UAC2". Under "Output" in the left-hand menu click "ASIO". Make sure that "Use 64-bit ASIO drivers" is *not* selected.
- 6. On Windows 10 go to the Device menu and choose "Henry Audio USB DAC 128 Mk  $3^{\prime\prime}$
- 7. Click OK.
- 8. Your music should now come out of the Henry Audio USB DAC 128 Mk 3

*NB: ASIO drivers are shown on the pull-down menu even if the DAC served by the driver is not plugged in.* 

## 9. Windows Uninstall Procedure

This text applies if you have installed an UAC2 ASIO driver and wish to remove it. Do that if you accidentally installed it on Windows 10, or if you wish to re-install it.

1. Unplug the USB DAC 128 Mk 3

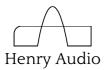

2. Uninstall Audio-Widget in Start menu or C:\Program Files (x86)\Audio-Widget

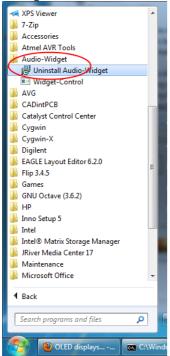

3. Open the Start menu and type in "cmd". On the icon on top, right-click and choose "Run as Administrator". Click "OK" in the User Account Control window.

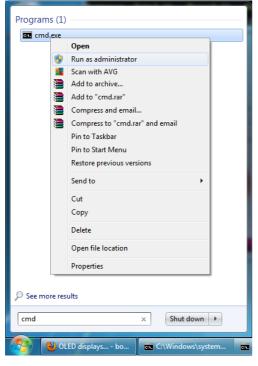

4. At the command prompt, type in "set devmgr\_show\_nonpresent\_devices=1" and press Enter. See next picture.

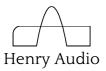

5. On the next command prompt line, type "devmgmt.msc" and press Enter. This will launch the Windows Device Manager Console.

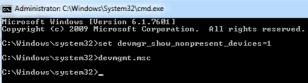

6. In the Device Manager Console, from the View menu, select "Show Hidden Devices".

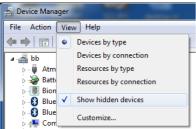

 Search under tabs for "libusbK USB Devices", "Sound, video...", "Audio-Widget...", "UAC2..."

Under all those tabs, delete and uninstall all drivers and anything resembling:

"Audio-Widget", "SDR-Widget", "DG8SAQ", "QNKTC", "Henry Audio", "Yoyodyne", "UAC2"

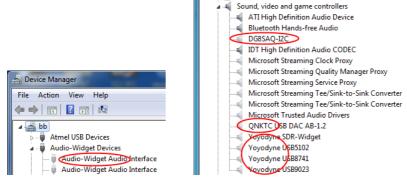

8. You should now be ready to install the new fresh version of the drivers as shown in the previous section.

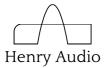

# **10.** Schematic Files

The schematics of the USB DAC 128 Mk 3 are appended to this document. They are part of the open source Audio Widget project.

USB DAC 128 Mk 3 schematics by <u>Henry Audio / Børge Strand-Bergesen</u> is licensed under a <u>Creative Commons Attribution-ShareAlike 4.0 International</u> <u>License</u>.

Based on a work at <u>http://www.henryaudio.com/uploads/fact\_sheet\_Mk\_3.pdf</u> and SDR Widget BETA 2.0 by George Boudreau.

ASIO is a trademark and software of Steinberg Media Technologies GmbH.

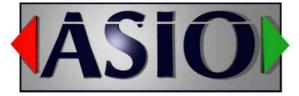

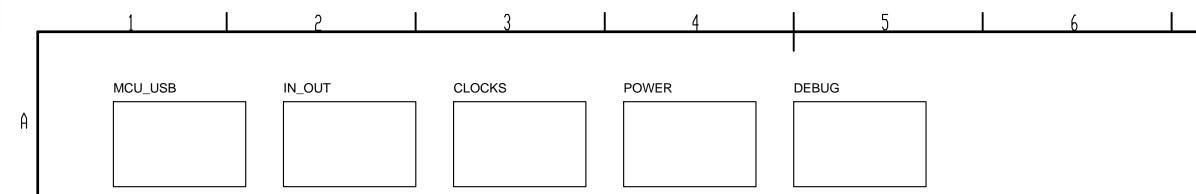

USB DAC 128 mkII schematics by Henry Audio / Børge Strand-Bergesen - borge@henryaudio.com is licensed under a Creative Commons Attribution-ShareAlike 4.0 International License. Based on a work at http://www.henryaudio.com/uploads/fact\_sheet\_mkII.pdf and SDR Widget BETA 2.0 by Yoyodyne Consulting - George Boudreau See http://creativecommons.org/licenses/by-sa/4.0/

2

3

B

C

D

E

Γ

| Designed by<br>BSB | Checked by<br>BSB | Approved by - a<br>BSB 20171 |  |  |  |
|--------------------|-------------------|------------------------------|--|--|--|
| Drawing Number     |                   |                              |  |  |  |
| U128_2_rev_m_main  |                   |                              |  |  |  |
|                    | 6                 |                              |  |  |  |

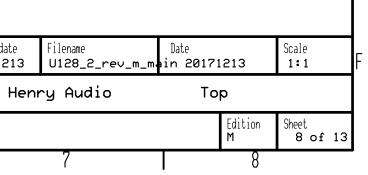

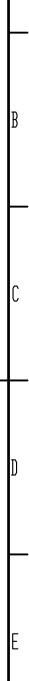

7

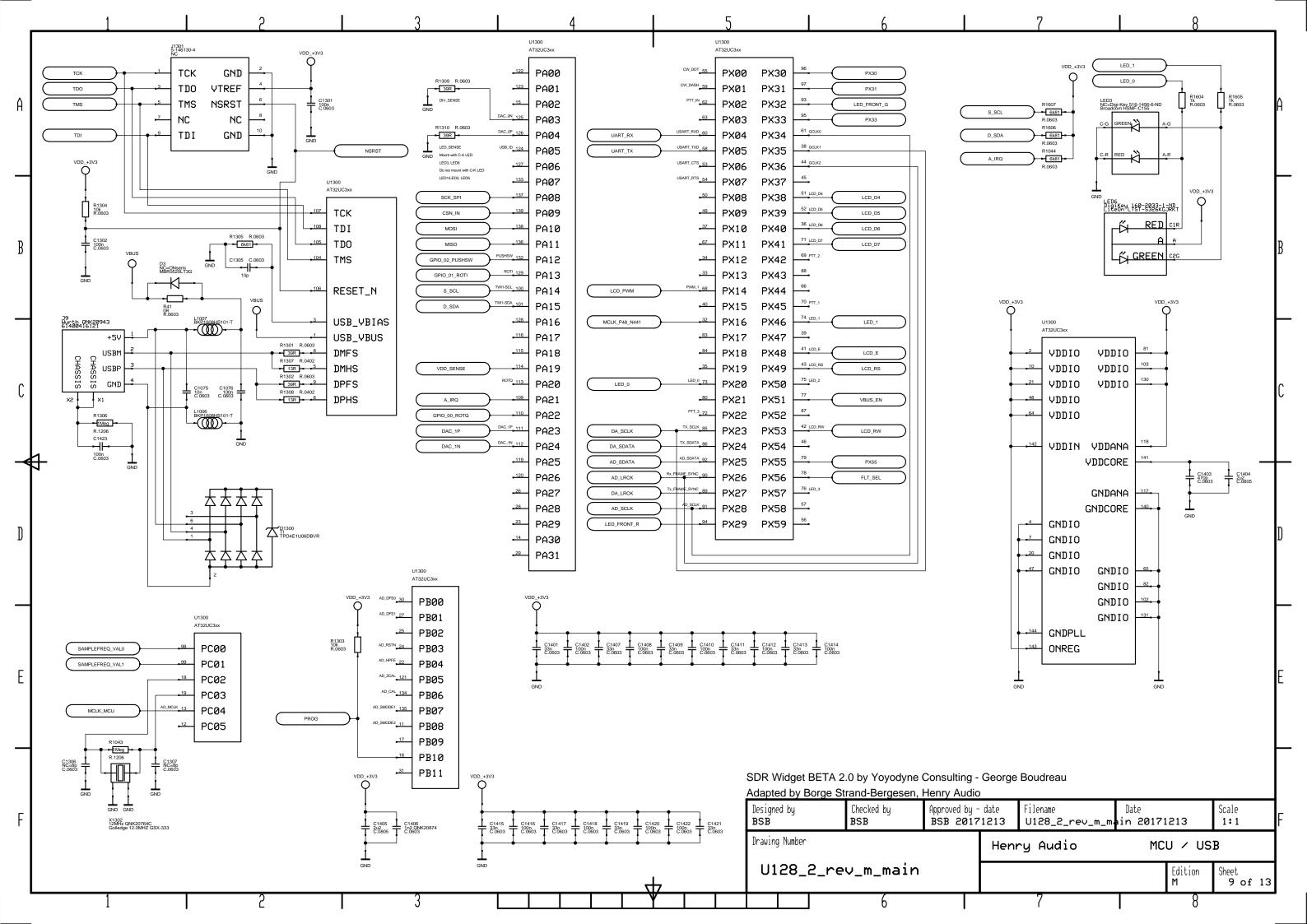

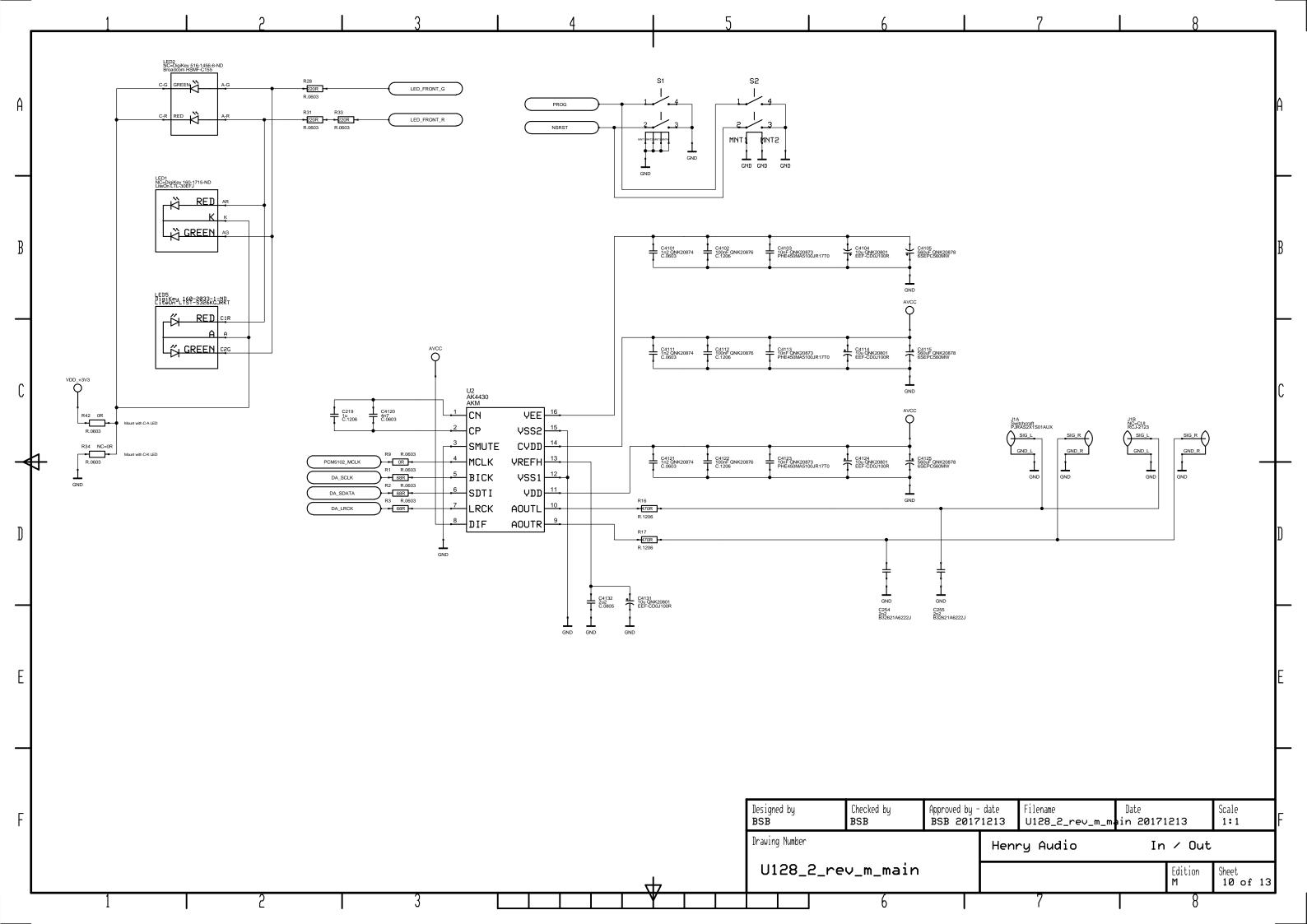

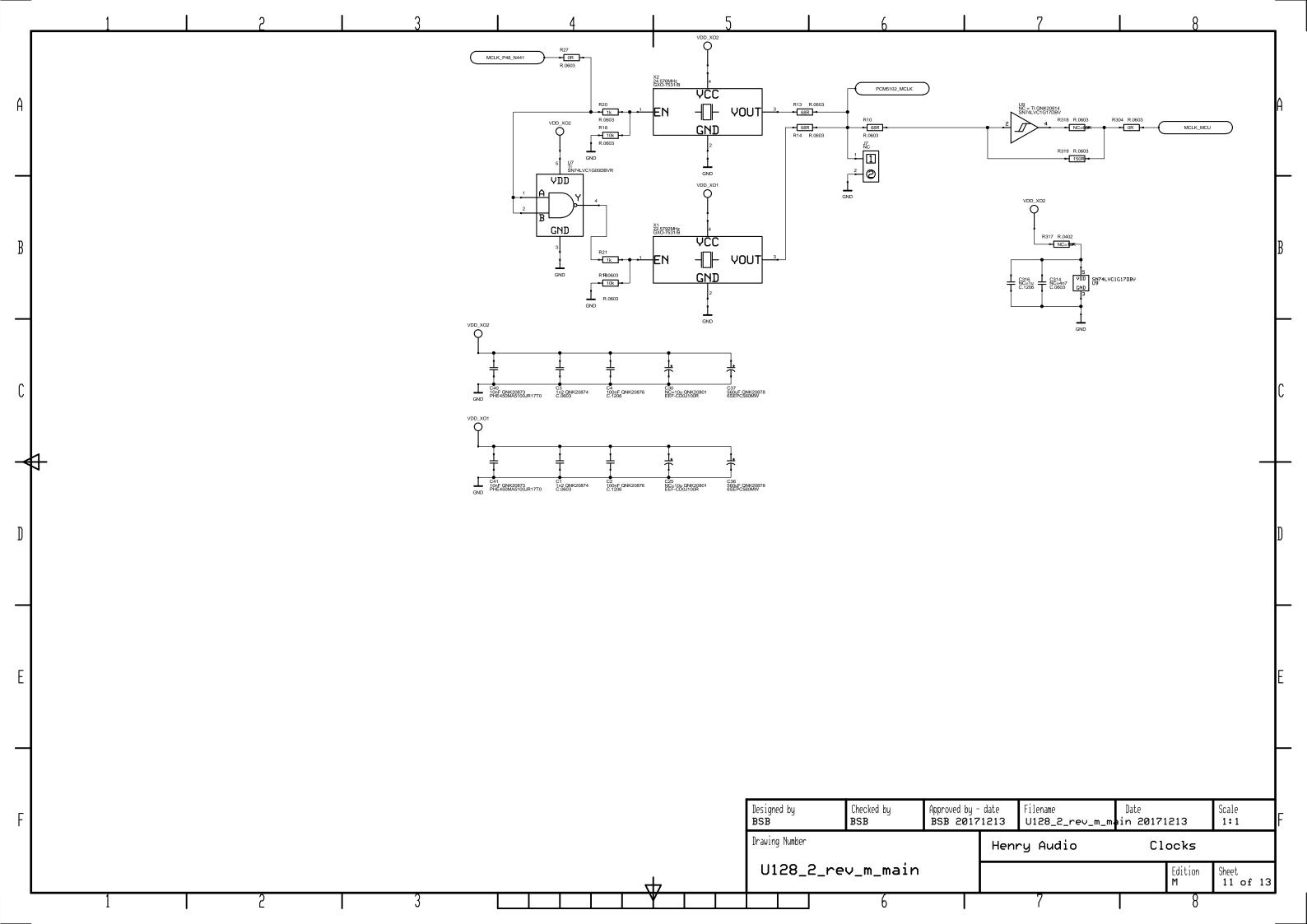

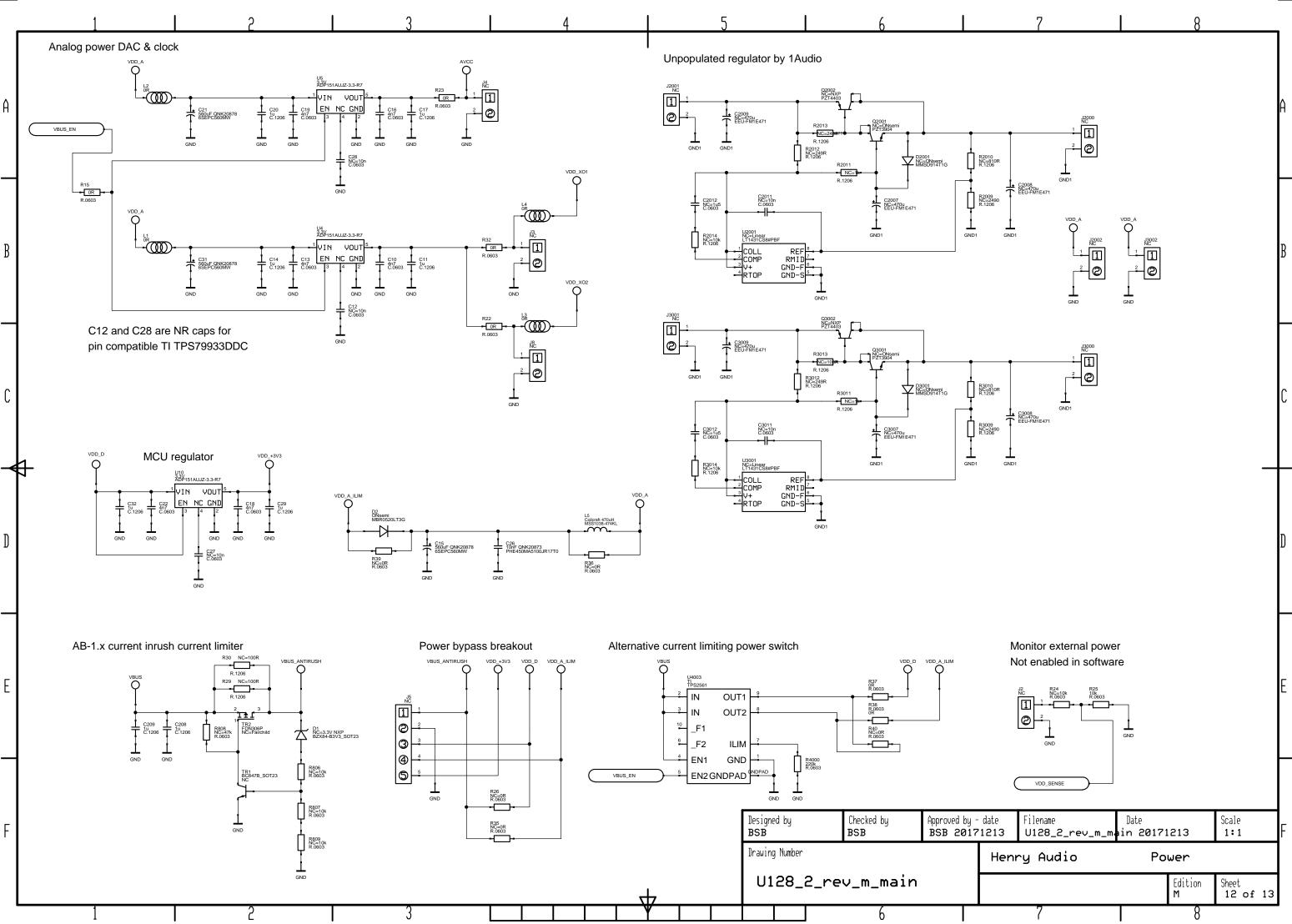

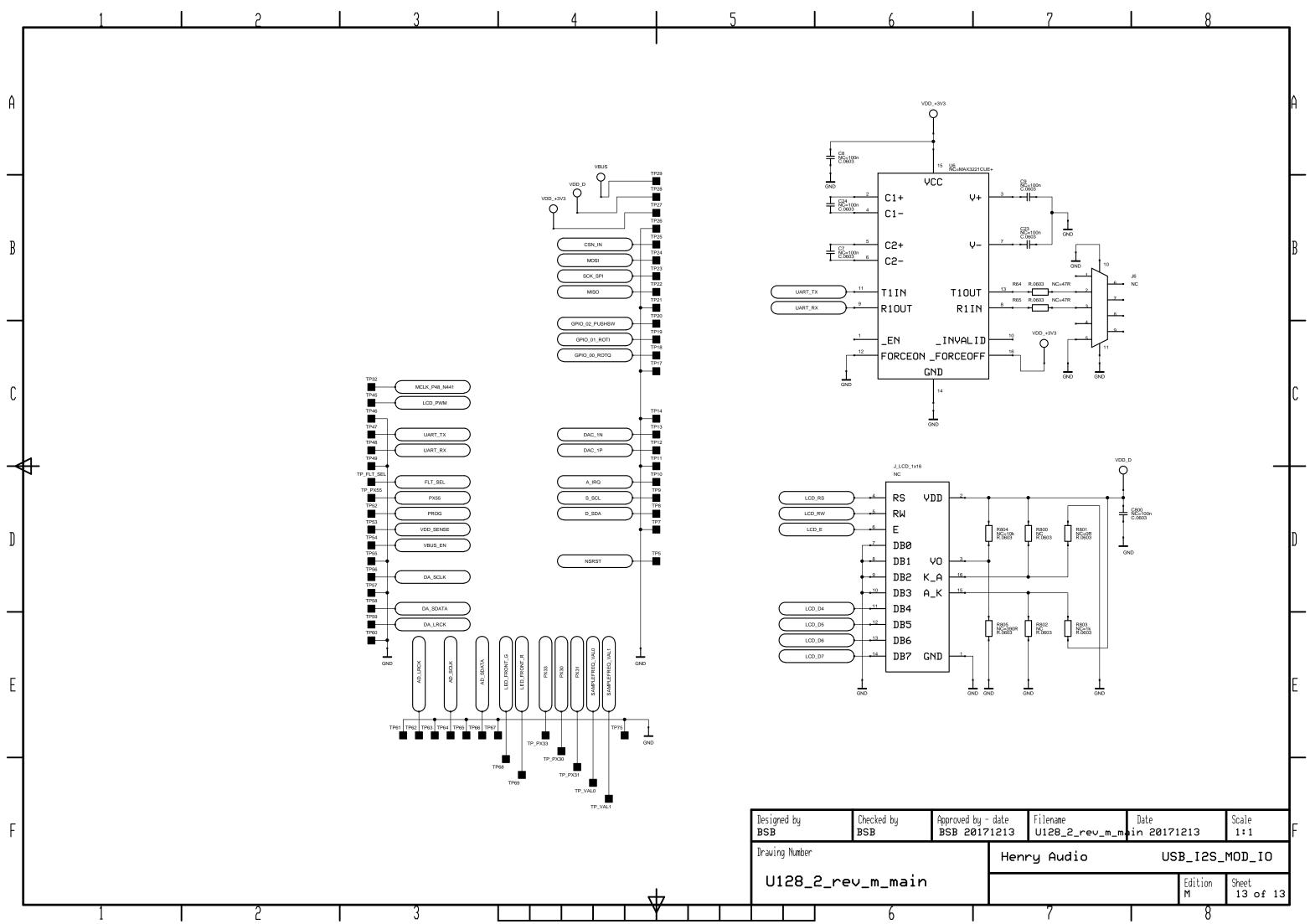